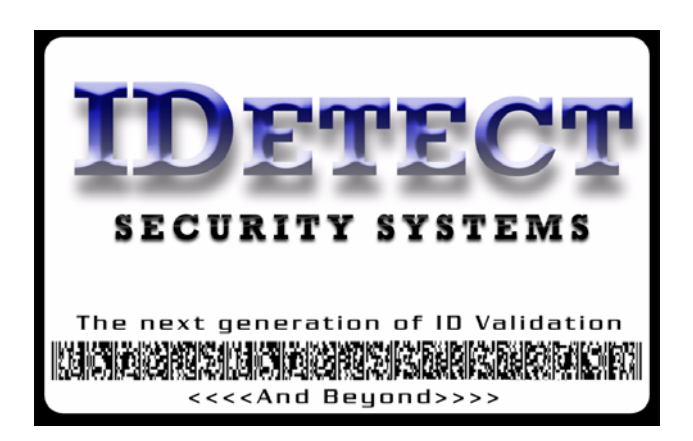

34 East Main Street Suite 167 Smithtown, NY 11787 1-(877)4IDetect (443-3832) Fax: 1(631) 382-8324 www.IDetect.net

## **IDetect System Manager Update Installation**

- 1.) Download the IDetect System Manager by clicking on the link GET UPDATE link in the System Manager area (One item below where these instructions were obtained). Download the file (IDetect-System-Manager.exe) to your Desktop. Double click on the downloaded file (IDetect-System-Manager.exe), then enter the password obtained from IDetect by calling IDetect at 1(877)4IDetect (443- 3832) to obtain this password. Once you enter the password extract the files to your desktop by clicking on BROWSE, then selecting DESKTOP.
- 2.) Find the Folder on your desktop called IDETECT SYSTEM MANAGER. Double click on it. Now click on the version folder. Now find the file SETUP.EXE in this folder. Double click on this file.
- 3.) Follow the prompts and allow this to install onto your PC.
- 4.) Once completed, run IDetect System Manager. The new version of the IDetect System Manager shown in the Password Entry screen should be the same as what is displayed on the web site with the GET UPDATE link.

## **If the IDetect System Manager does not run or crashes upon startup then…**

- 1.) Check which operating system is on your computer by clicking on the flag OR the START button on the lower left corner of the screen then put the cursor over the COMPUTER or MY COMPUTER icon.
- 2.) Right click on the icon then select PROPERTIES from the menu that pops up
- 3.) On the first screen in the GENERAL tab, take note of the operating system and if running with Vista or Windows 7 take note of the number of bits the operating system is (either 32 or 64).
- 4.) Make sure the computer is hooked up to the internet.
- 5.) Click on the Internet Explorer button, and then go to https://www.microsoft.com/windowsmobile/enus/downloads/microsoft/activesync-download.mspx
- 6.) If you are running Windows Vista or Windows 7 then click on WINDOWS MOBILE DEVICE CENTER, then click on either 32 bit or 64 bit depending on what was found in step 3 above. You will then have to click on VALIDATE if Microsoft decides if it is necessary. If you are running Windows XP then click on ACTIVE SYNC.
- 7.) Finish installing either Windows Mobile Device Center or Active Sync by following the prompts on the screen.
- 8.) Reset you computer.